## **HƯỚNG DẪN LÀM BÀI TẬP KIỂM TRA CUỐI MỖI BÀI GIẢNG**

*\*Lưu ý:* Sinh viên chỉ làm được bài tập khi kết thúc 95% thời gian bài giảng Video và bài tập kiểm tra tự động được mở.

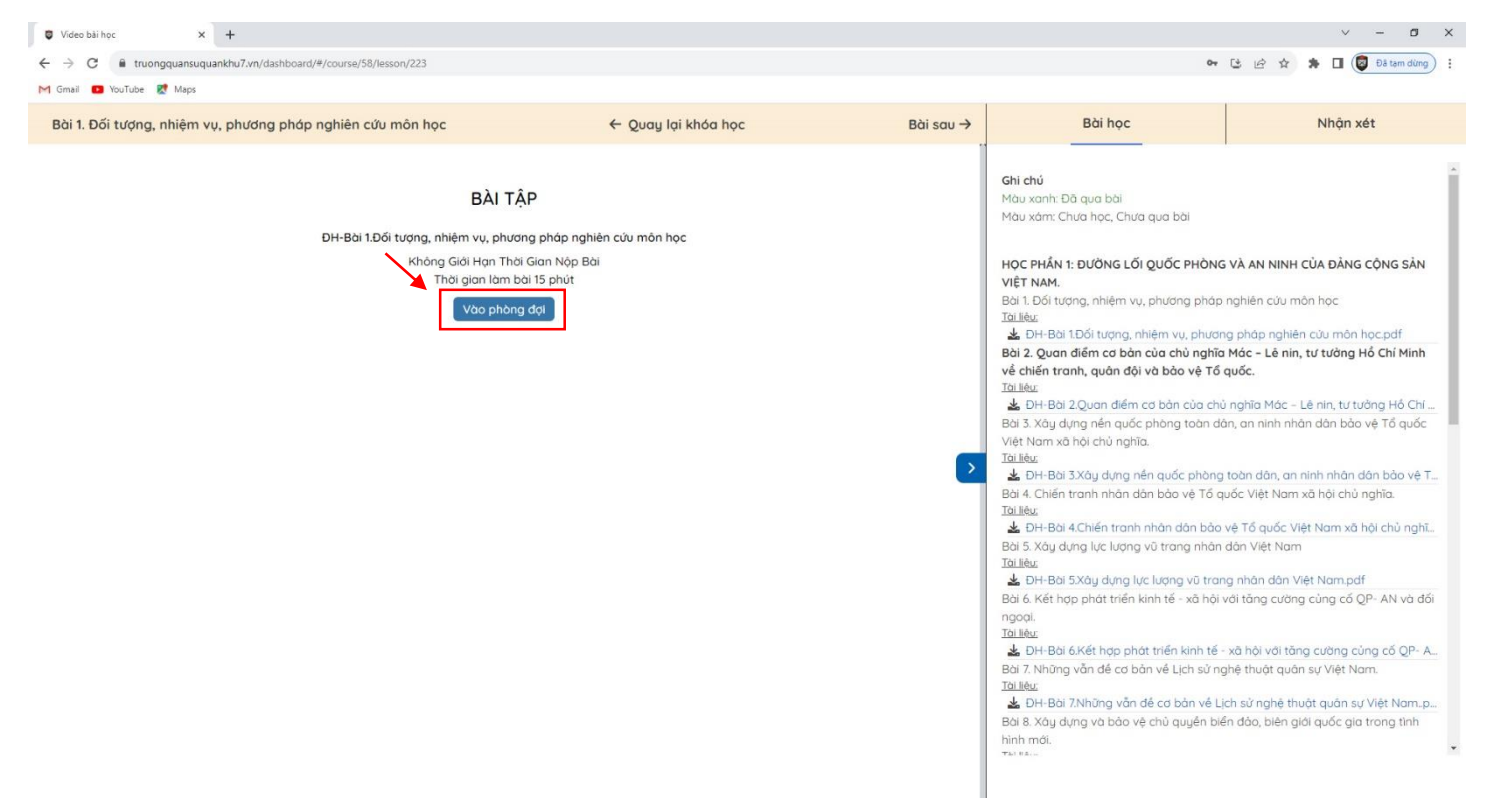

**Bước 1**: Sinh viên click nút "Vào phòng đợi" ở màn hình, popup thông báo tải đề sẽ được hiển thị.

Tại popup, Sinh viên click tiếp nút "Đồng ý" để bắt đầu làm bài tập kiểm tra.

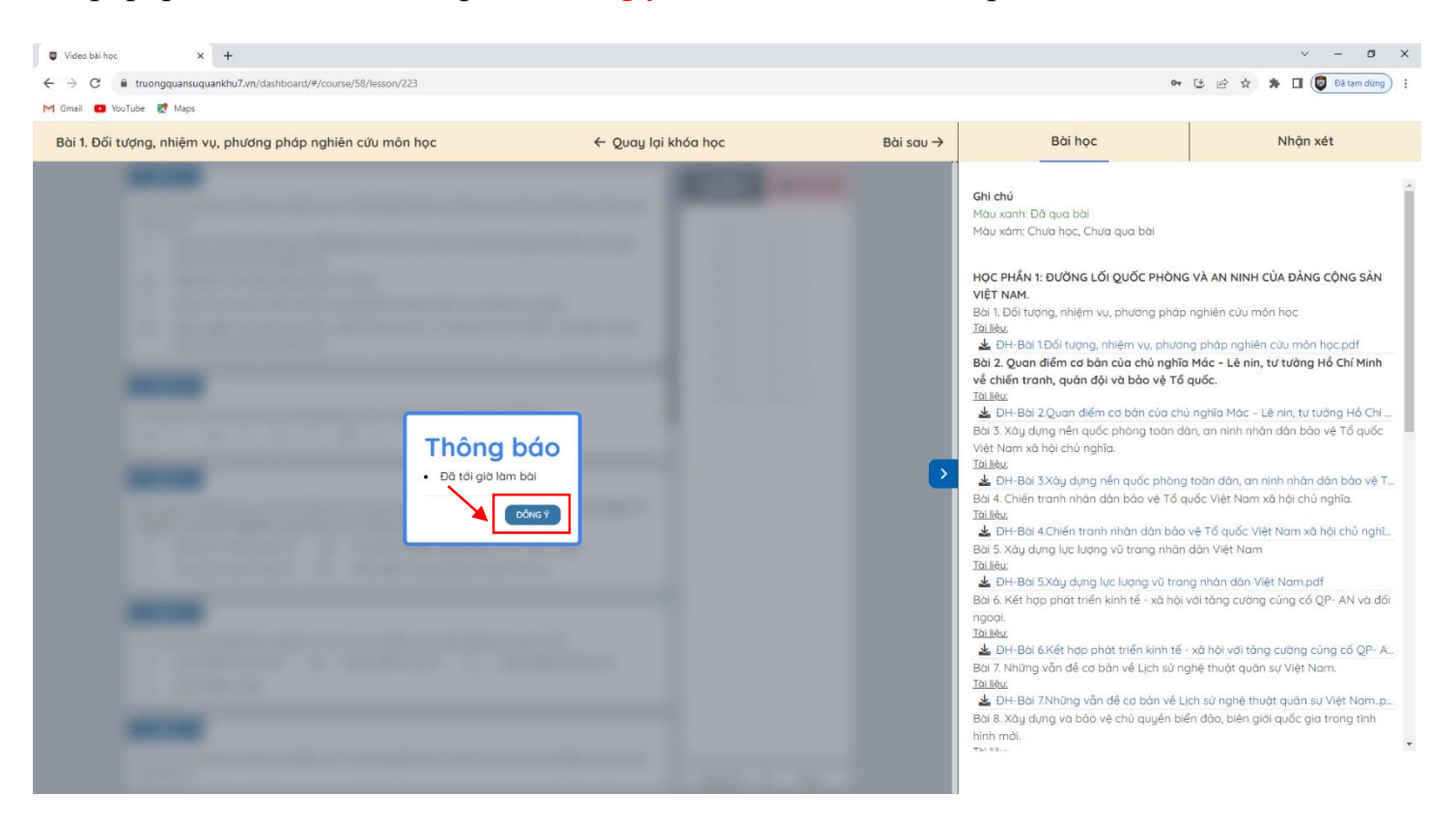

**Bước 2**: Sau khi click nút "Đồng ý" hệ thống hiển thị giao diện bài tập kiểm tra. Sinh viên bắt đầu làm bài. Đề bài hiển thị bên trái màn hình và bảng trả lời hiển thị bên phải đề bài.

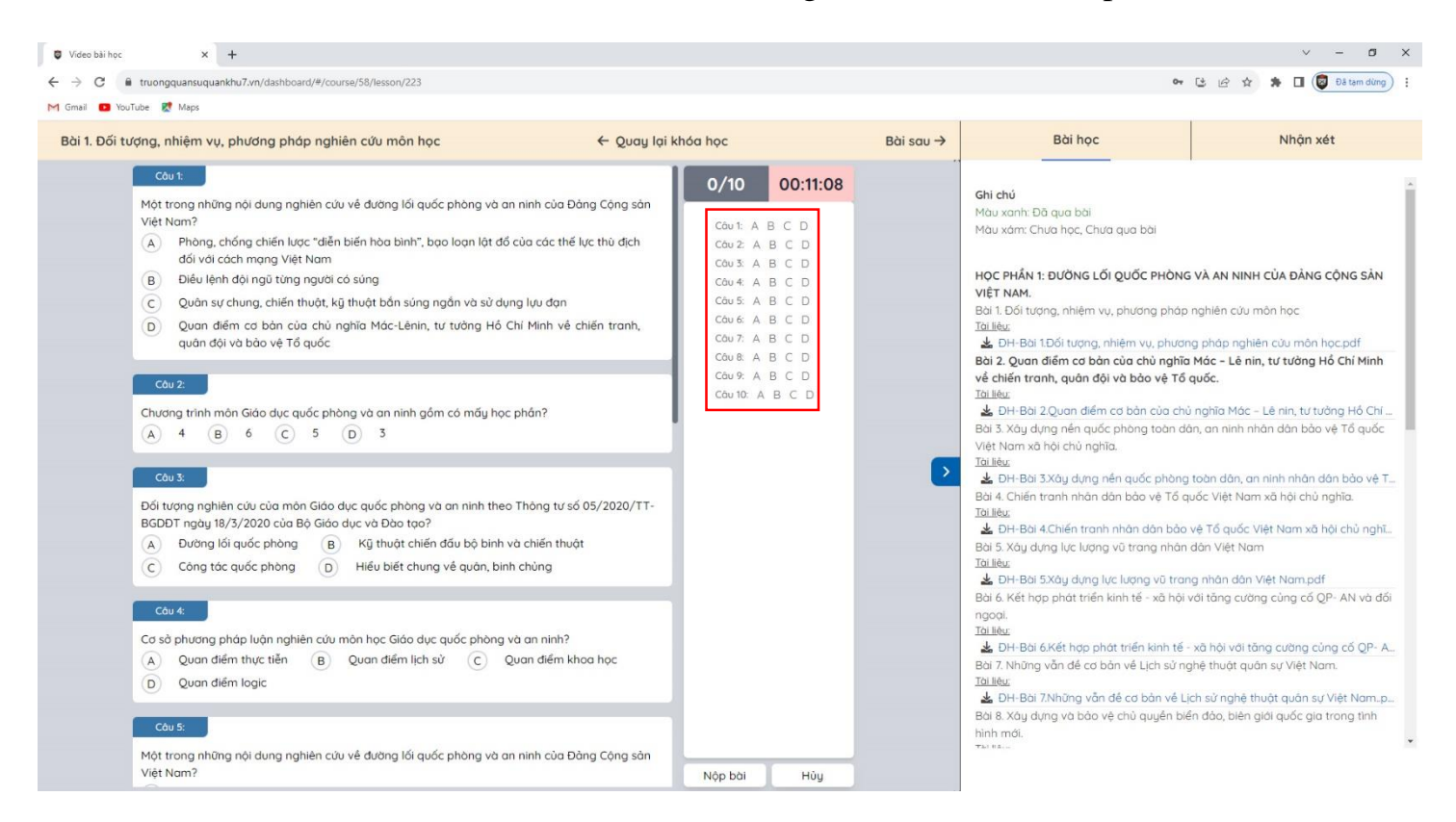

Với từng nội dung câu hỏi Sinh viên click chọn một đáp án tại đề bài bên trái màn hình hoặc click chọn một tại bảng trả lời bên phải màn hình.

**Bước 3**: Sau khi làm bài xong, Sinh viên click nút "Nộp bài" góc dưới bên phải bài tập kiểm tra.

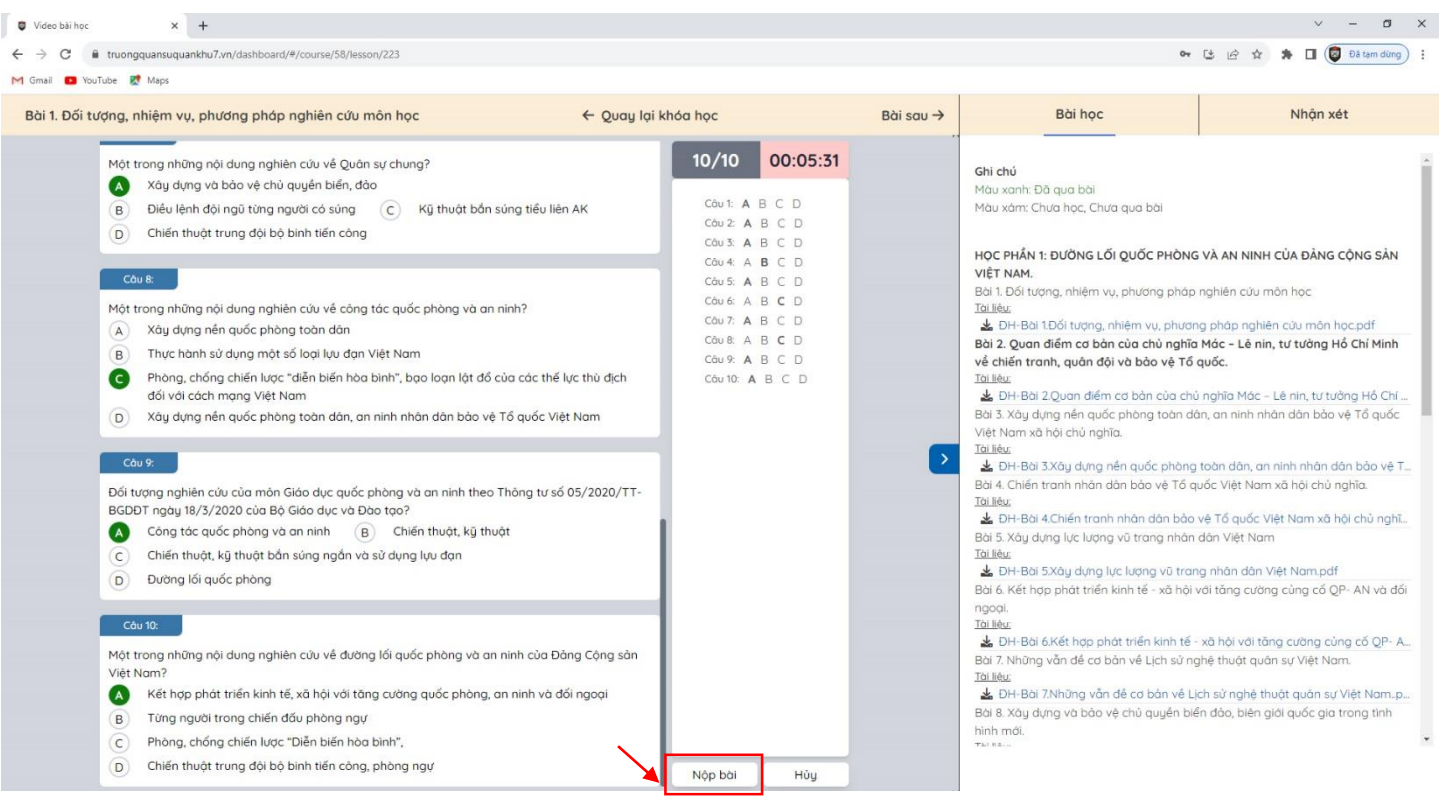

Popup xác nhận nộp bài sẽ xuất hiện, Sinh viên click nút "Đồng ý" để nộp bài vừa làm.

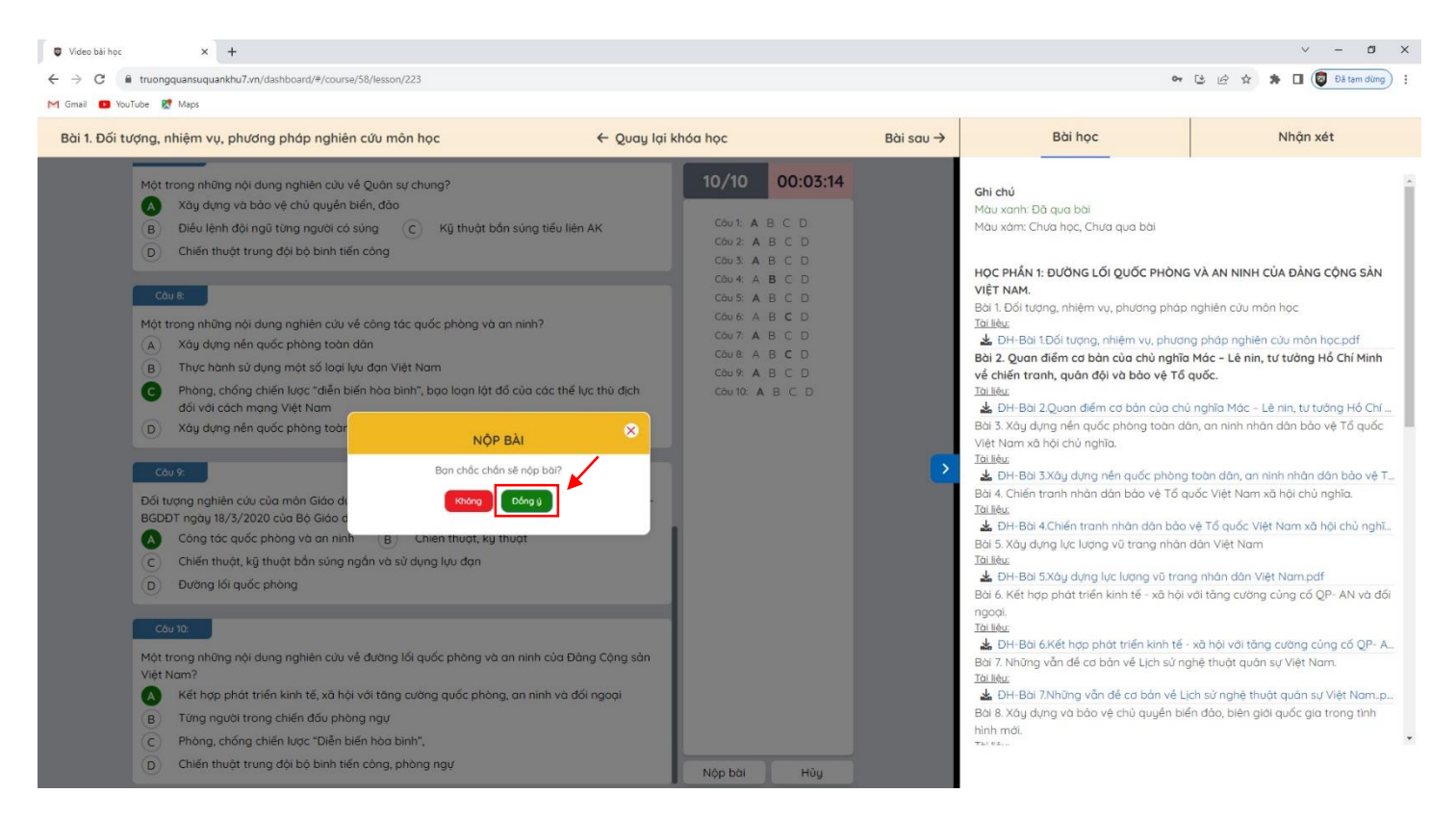

**Bước 4**: Sau khi nộp bài xong, hệ thống sẽ hiển thị bảng thời gian làm bài và kết quả bài làm của Sinh viên. Sinh viên có thể click "Xem kết quả" ở cột Thao tác để xem chi tiết kết quả mình đạt được và đáp áp của bài tập. Màn hình chi tiết đáp án của bài tập sẽ xuất hiện. "Bài tập kiểm tra hoàn thành khi đạt từ 5 điểm trở lên"

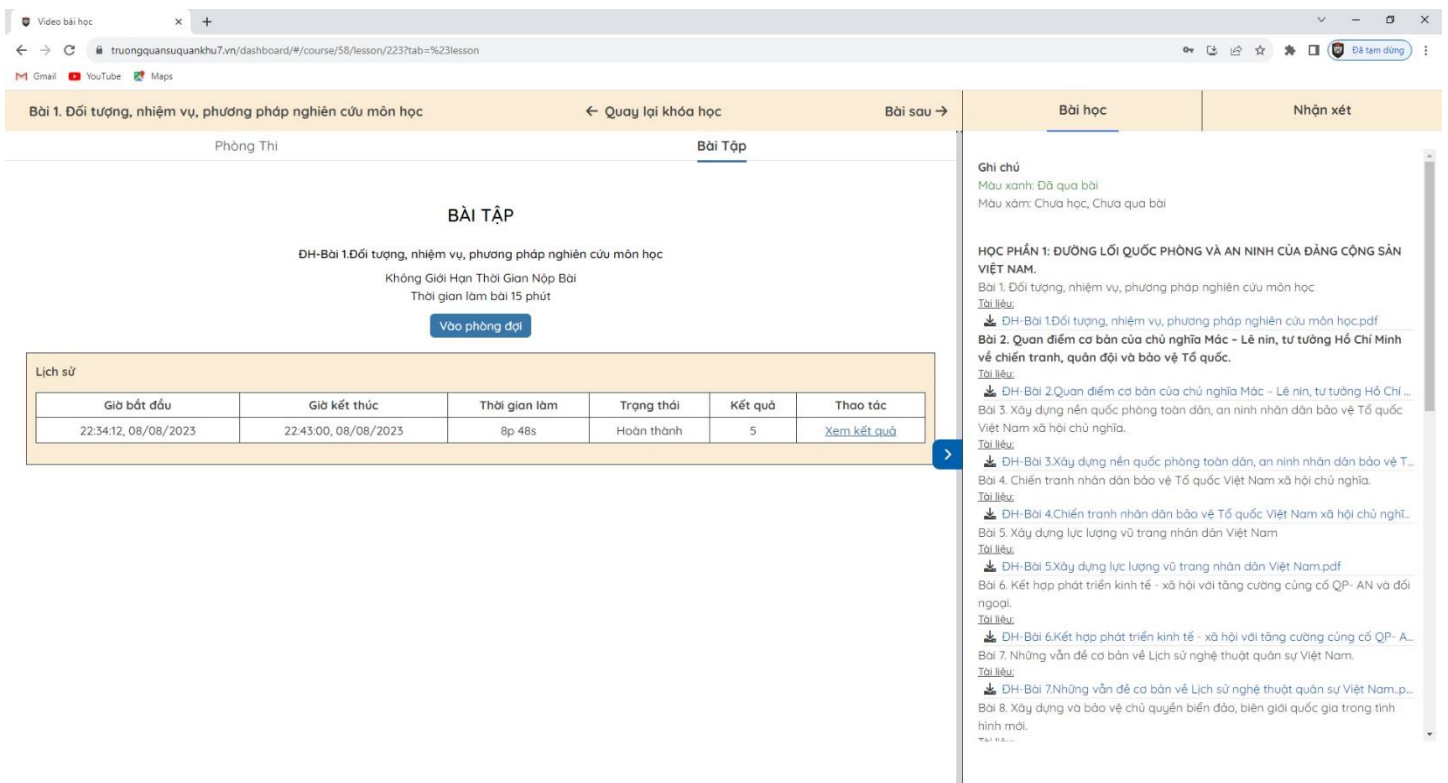

## *\*Lưu ý:*

- Sinh viên phải hoàn thành bài tập kiểm tra thì bài giảng Video tiếp theo mới được mở.
- Sinh viên có thể làm bài tập kiểm tra nhiều lần để củng cố kiến thức bài học.